## **How to Resize And Sharpen A Digital Image With PhotoShop CC**

I will assume that you have done all your editing. You have saved your file as a master copy. I save it as a PSD with all the layers so that I can come back and easily make changes if I so desire. Now it is time to resize the image and save it so that it can be submitted to a salon.

1) For display on a monitor you should convert the color profile to sRGB. If you have your camera already set to the sRGB color profile, and follow through with this in your workflow, this will be unnecessary, but if not it is easy to do:

## Edit => Convert To Profile

will bring up the following display

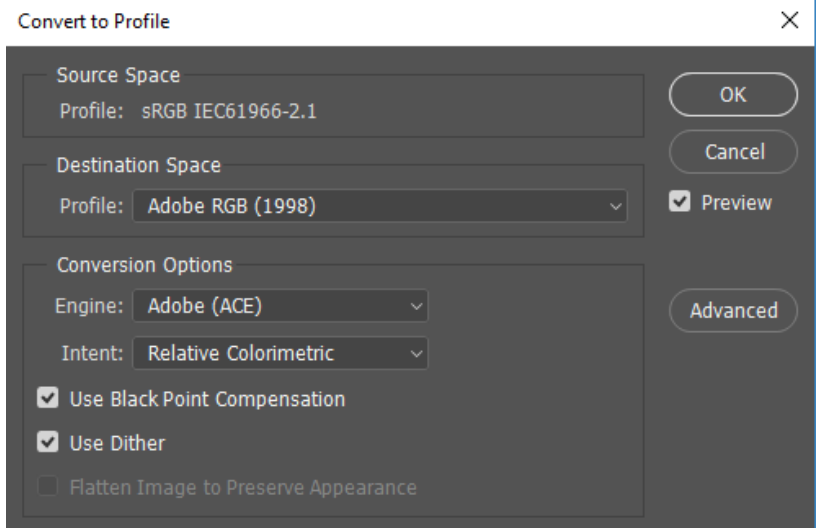

Where it says "Profile", choose "sRGB …" from the drop down list.

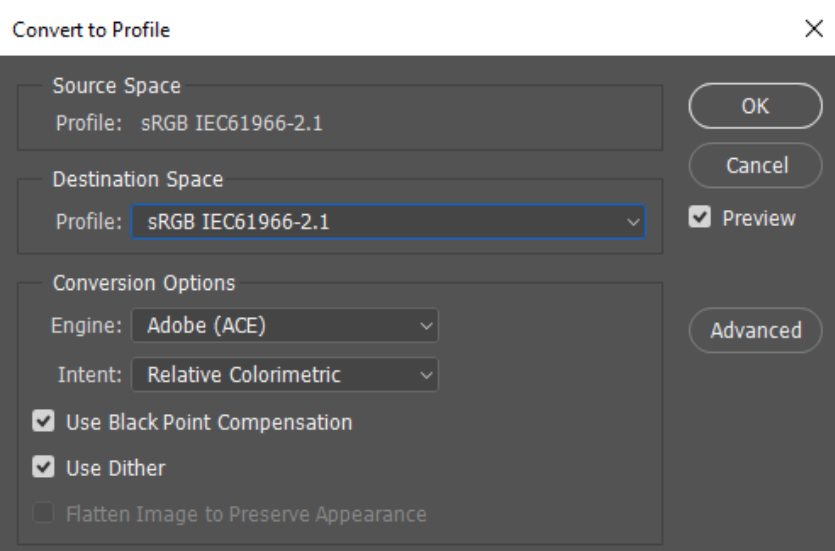

Clock OK and your image will now be in the sRGB color space.

2) Flatten your image, this means get rid of all your layers. Be careful .... you do NOT want to save this until I tell you to, otherwise you may overwrite your master PSD file and lose your individual layers.

Layer => Flatten Image

3) Now we will resize this flattened image.

Image => Image size

will display this window:

**Image Size** 

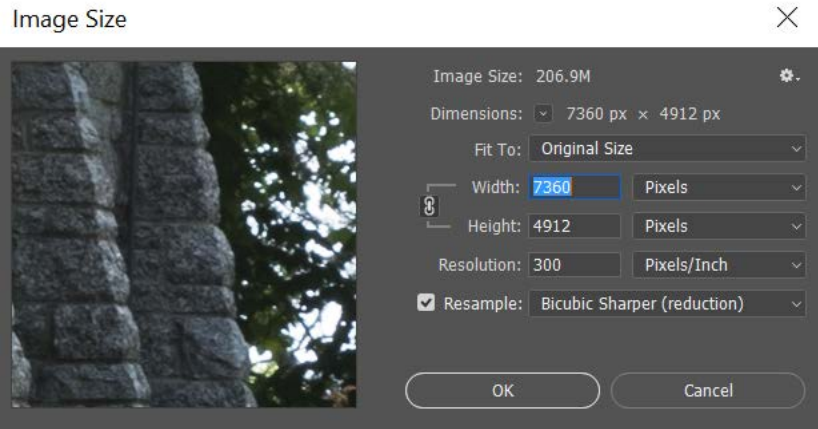

Note that the current size of my image is 7360 x 4912 pixels. This is too big for an MVPC digital salon so it needs to be made smaller.

4) First, enter the pixel width (1920) that you want like this:

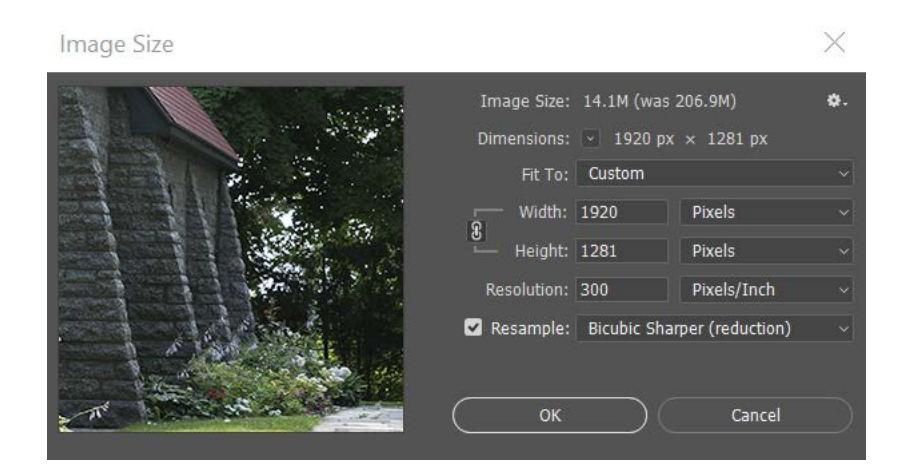

Notice that the height has been resized to a value larger than the required size (1080), so now enter the height:

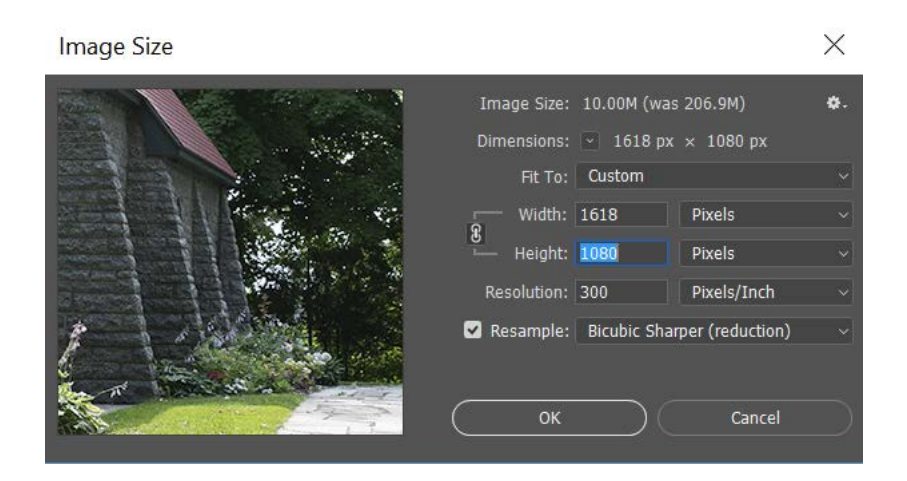

Note that the width has now been resized also. We now have our image that fits in a box 1920 wide by 1080 high.

Before we go further note a few things that have been done here.

- a) Ignore the resolution. This only applies to prints.
- b) I entered "1920" for the width, and "1080" for the height. Photoshop will determine which dimension is too large for the "1920x1080" box, make that dimension fit, then resize the other dimension so that the aspect ratio does not change.
- c) There are several different algorithms you have available for choosing "Resample Image". Not to get in to a big discussion, I always use "Bicubic Sharper (reduction)" as I have done here. If enlarging as for a print, you may want to choose "Bicubic Smoother (enlargement)".

## Now click "OK"

When you do this, your image will appear smaller on the screen. Not to worry, all is good.

*Note: If you are entering your image in an exhibition, i.e. salon, with different size requirements, you should use their values for width and height. For example, if they limit image size to 1400x1050, then for the width enter 1400 instead of 1920, and for the height use 1050 instead of 1080 for the height.*

5) The next thing we need to do is to sharpen the image. Yes, that's right. We do not sharpen the image until we are all done and ready to save it or print it. It's the very last step of our editing process.

Now on the toolbar, click on the little icon that looks like a spyglass. You will now see at the top several buttons. Click on the one that says "100%".

Presto! Like magic your image gets big again. This is the actual size of your image, hopefully just as the judge will see it on his monitor.

6) Now like I said a bit earlier, we need to sharpen this. There are several algorithms to choose from that can be used to sharpen your image. I will show you "Unsharp Mask" as I like the control that it gives me, but you should also try the others, in particular "Smart Sharpen" as it has the advantage of enabling you to choose "lens blur" as the type of blur to remove. This can be an aid that in many cases will help avoid halos.

## Filter => Sharpen => Unsharp Mask

This will display this window:

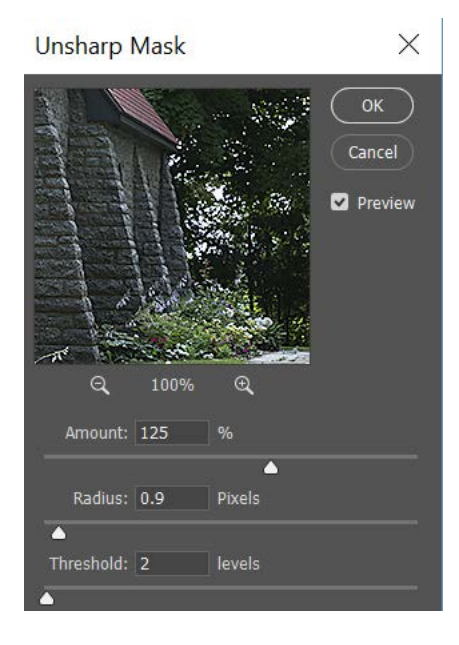

The image portion shows the effects of your sharpening. By positioning your cursor on the image portion you can move it around looking at various parts of your image. I tend not to use this but prefer looking at the entire image, moving the window if needed, and clicking Preview on and off to see the effects of the sharpening. Sharpening an image is magic. It's tricky. What sharpening does is to increase the contrast along the edges in the photograph, for example the sides of a line.

Below is a portion of the image with no sharpening applied. It has an overall "softness" to it. When you do sharpening you want to pay attention to an area of the image that has significant detail to it. This particular image has a lot of detail in it, the flowers in the foreground, the blocks in the church, the trees, but let's look at the blocks in the wall of the church.

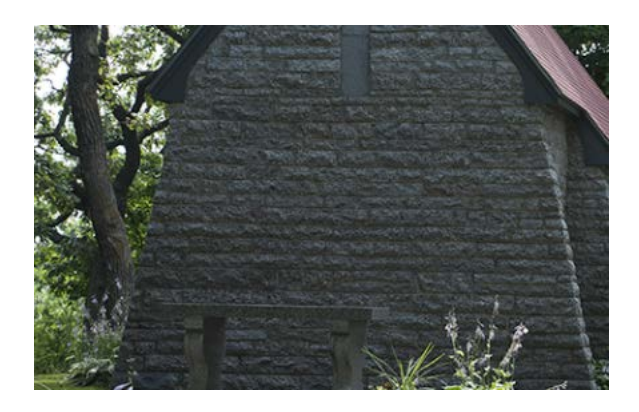

Now adjust the Threshold, Radius and Amount until you have the desired sharpening effect.

With judicious sharpening …

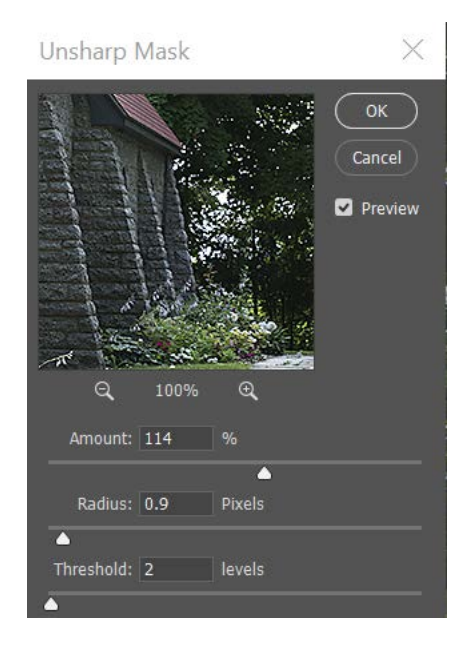

… you can achieve something like this. The trees, the texture in the blocks, everything just seems like it just pops off the page with a bit of sharpening applied to it.

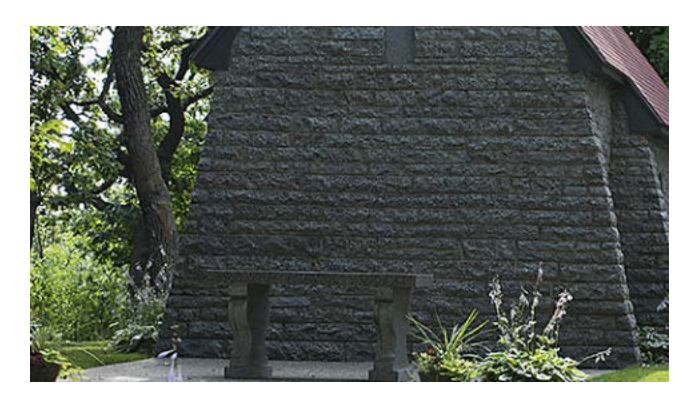

Click OK to save the sharpening changes you have done.

7) It is almost time to save our image, but first we should convert to 8-bits. At the very top of the screen, go to Image=>Mode=>8 Bits/Channel

Note: It really is not necessary to convert to 8 bits since outputting a JPEG file will automatically convert the image to 8 bits, but by doing this we can see the estimated size of the file directly in Photoshop without actually writing the file and examining it with File Explorer (Windows). If not the correct file size, then we have to go back to Photoshop and resave the file with smaller quality factor. It just saves us a step or two later on.

8) Now we can save our image!!

File => Save As brings up this window:

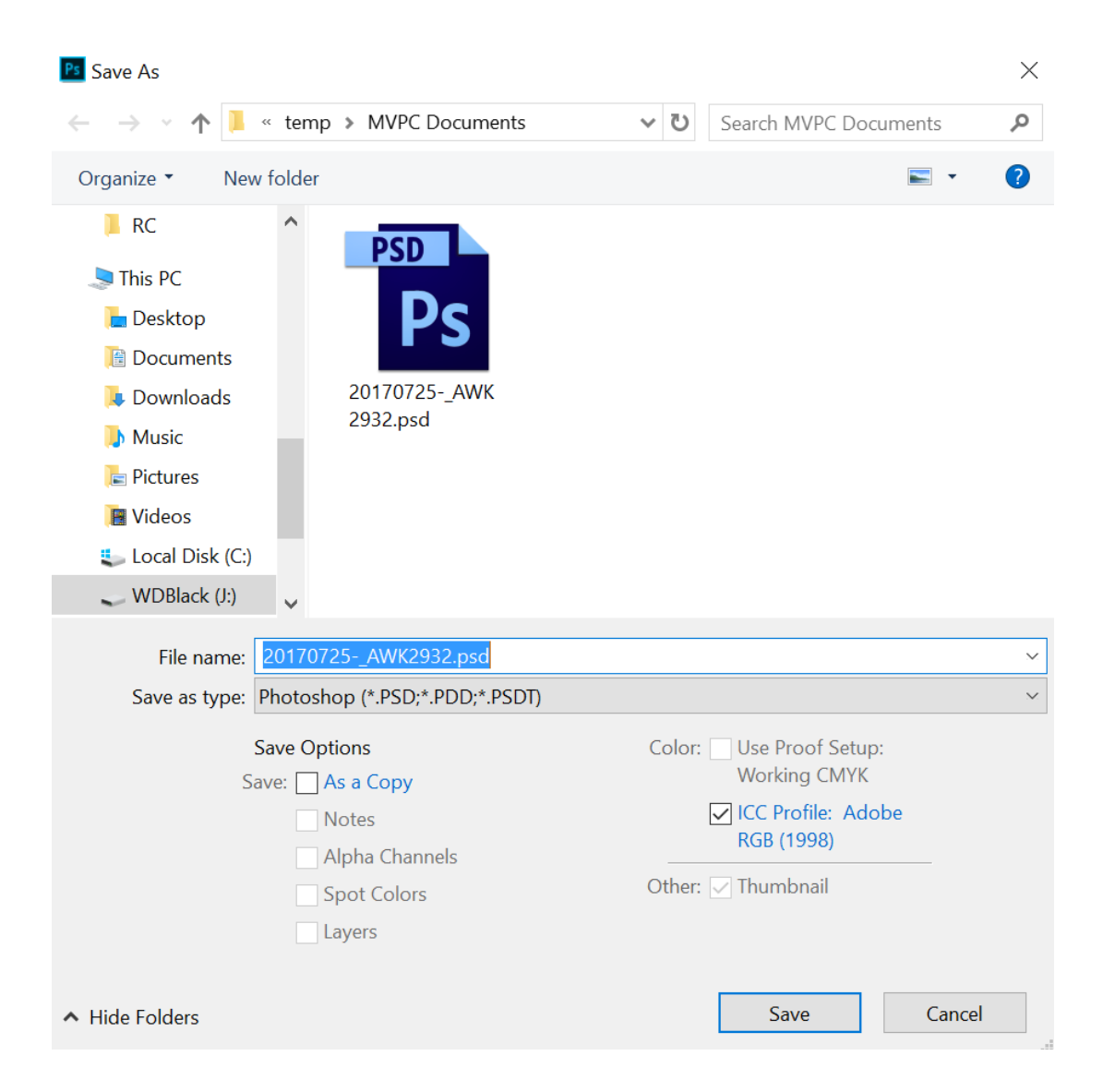

On the top line, browse to the destination folder. Where it says "Save As type", change this to "JPEG…"

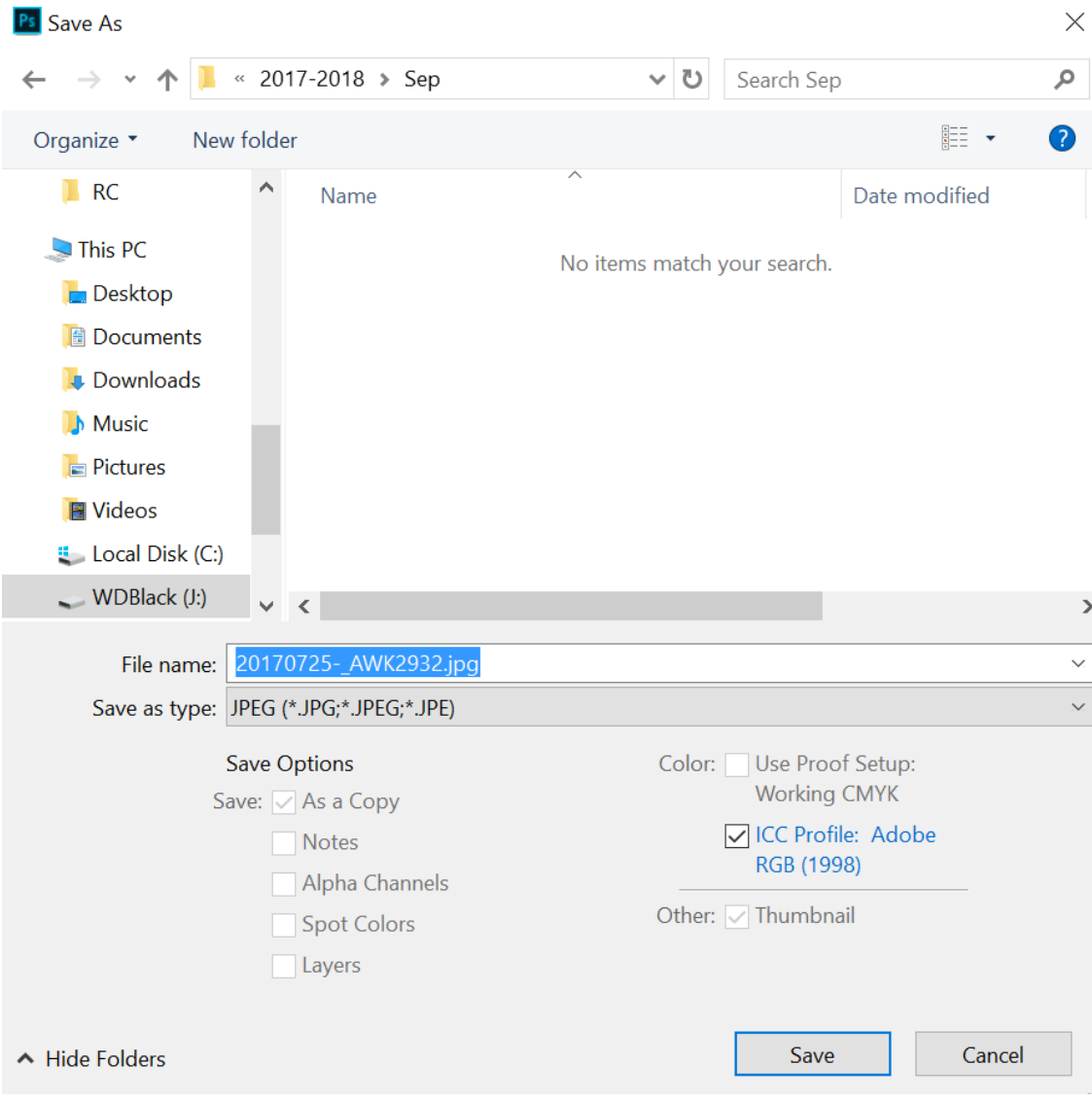

Now click on SAVE. This will bring up this screen:

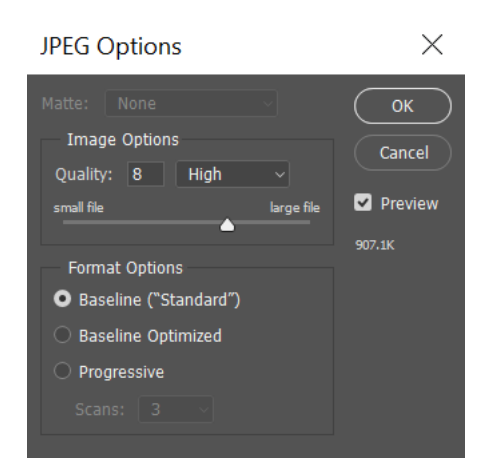

By checking "Preview", Photoshop will show you an estimate of the size of the file.

We should talk about file size for a bit. This can be adjusted in either of three ways:

- Changing the Quality Value
- Changing the description "Low", "Medium", "High", "Maximum"
- Moving the slider

As you adjust the quality, notice that the file size changes. For this image, as you adjust the quality from "Low" (quality value = 3), to "Maximum" (quality value = 10), the size of the file changes from 444.9KB to 1.4MB.

MVPC does not have a limitation on file size, so you can set the quality value to a rather high value. A value of 12 will result in a file size of 2.7MB. You will likely see little if any difference between 10 and 12.

Other exhibitions, or salons, may have a limitation on file size. For these salons you will need to adjust the quality value until the file size is less than the maximum file size allowed by the exhibition.

You can now click **SAVE** and you are done.